**PROGRAMMING GUIDE**

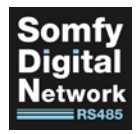

# SOMFY CONNECT™ BMS

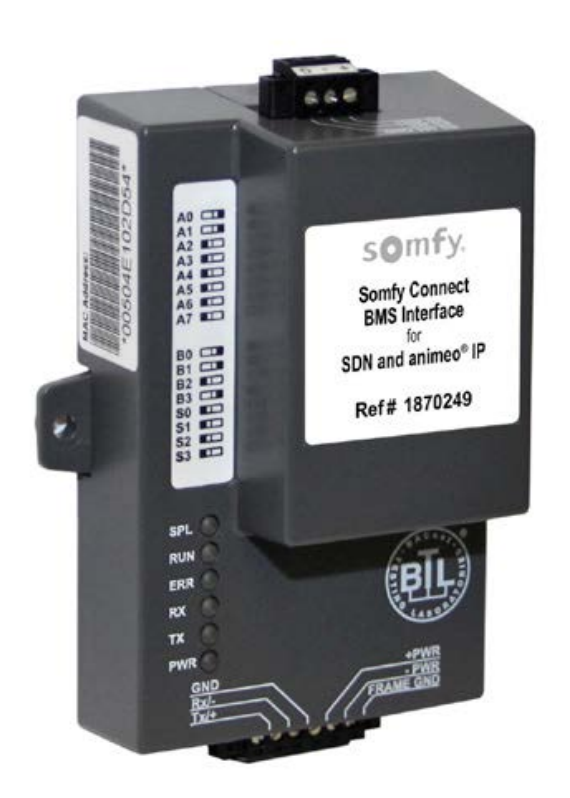

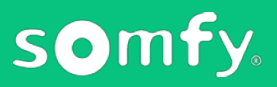

# VERSION 1.0 | NOVEMBER 2020 | Prepared by PROJECT SERVICES SOMFY CONNECT™ BMS INTEGRATION GUIDE

# TABLE OF CONTENTS

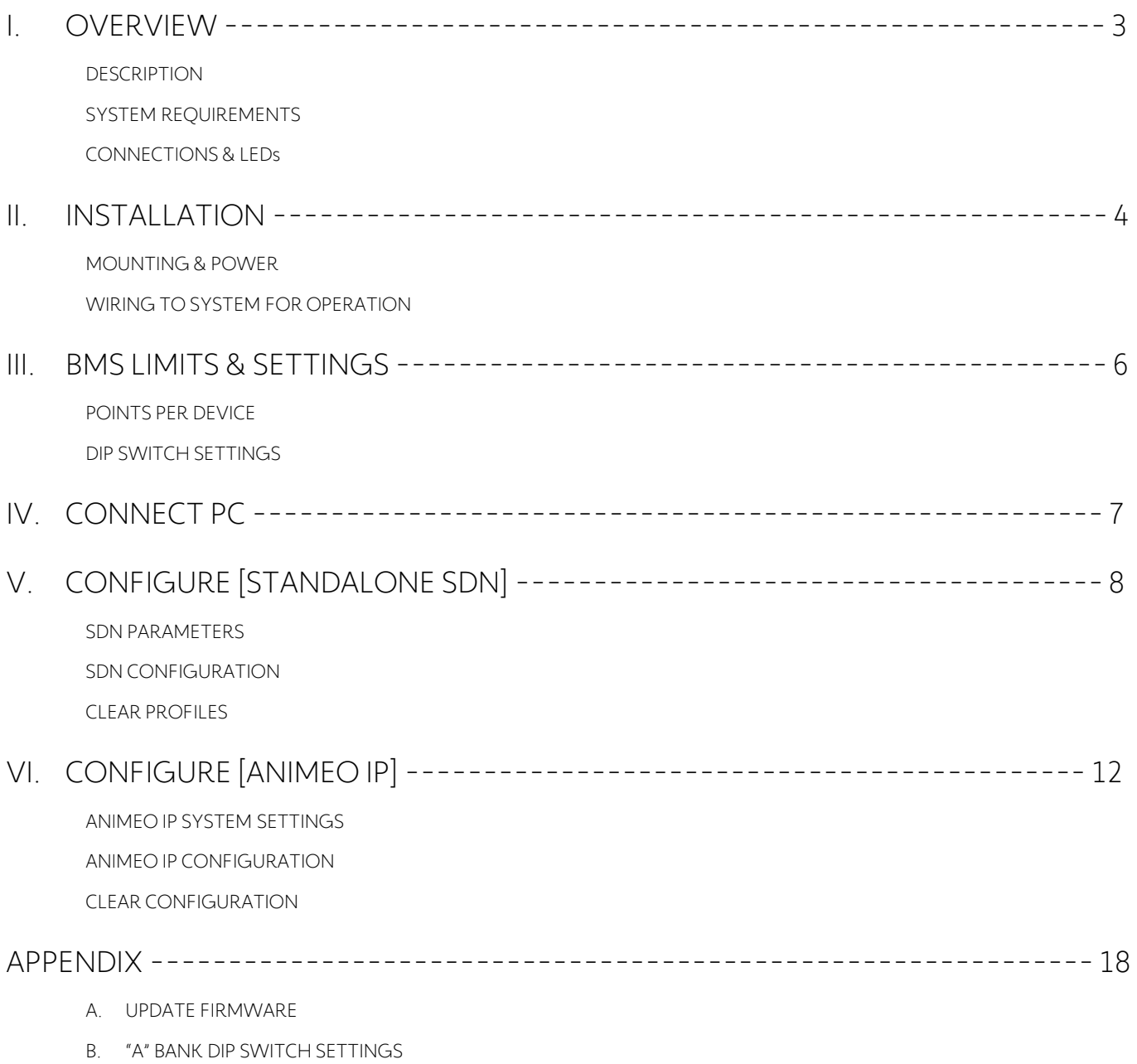

# I. OVERVIEW

The Somfy Connect™ BMS Interface provides communication and control between Building Management Systems either as a stand-alone Somfy Digital Network™ (SDN) installation or when part of an animeo® IP system.

The interface communicates through a direct connection to the Building Management System through IP or RS485 serial communication or uses a BACnet translator box to send and receive signals.

> Commissioning includes auto discovery for animeo® IP, limit setting, limit adjusting, intermediate positions, motor grouping, and generating system reports.

### **SYSTEM REQUIREMENTS**

Windows 7 PC or higher

Google Chrome 59.0.3071 or higher

Somfy Connect BMS Interface #1870249

Somfy Connect BMS Interface latest firmware version For the latest firmware version go to: *<https://www.somfypro.com/services-support/software>*

Refer to the Somfy Connect BMS Data Points Deployment Guide: *[https://www.somfypro.com/products/-/e-cat//1870249](https://www.somfypro.com/products/-/e-cat/1870249)*

### **CONNECTIONS & LEDs**

#### LED BEHAVIOR:

SPL

Blue LED will light if the unit is not getting a response from one or more of the configured devices

RUN Once powered, wait 20 seconds and the green LED will begin flashing to indicate normal operation

> ERR Red LED indicates a system error

#### RX

Yellow LED will flash when a message is received on the serial port on the 6-pin. If the serial port is not used, this LED is non-operational

#### TX

Orange LED will flash when a message is sent on the serial port on the 6-pin connector. If the serial port is not used, this LED is non-operational

> PWR Green LED indicates the unit is powered

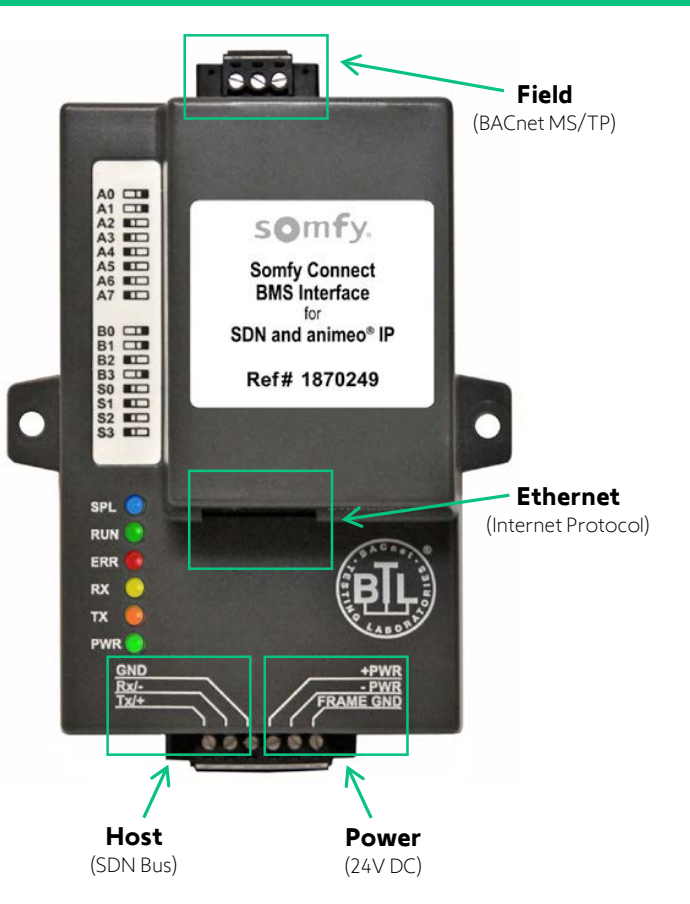

# II. INSTALLATION

## **MOUNTING & POWER**

The Somfy Connect BMS Interface is mounted near the Building Management System, a network switch, or close to the beginning of an SDN network.

> If mounting on a DIN rail, extend one of the two DIN mounting ears with a small screwdriver to snap the device onto the DIN rail.

(1) 24V DC Wall Mount Power Supply #1822209 is included to power the Somfy Connect BMS Interface. The 24V DC Power Supply requires a dedicated 120V AC outlet.

### **WIRING TO SYSTEM FOR OPERATION**

The Somfy Connect BMS Interface integrates with BACnet MS/TP, BACnet IP, Modbus or Modbus IP. RS485 or IP connections are supported, but not both simultaneously.

*SDN WIRING TO IP OR RS485 BMS SYSTEM*

- a. Connect the BMS Interface Host Port to any SDN Device Port
- b. Connect the BMS Interface Field Port to the RS485 BMS System or Ethernet Port to the IP BMS System

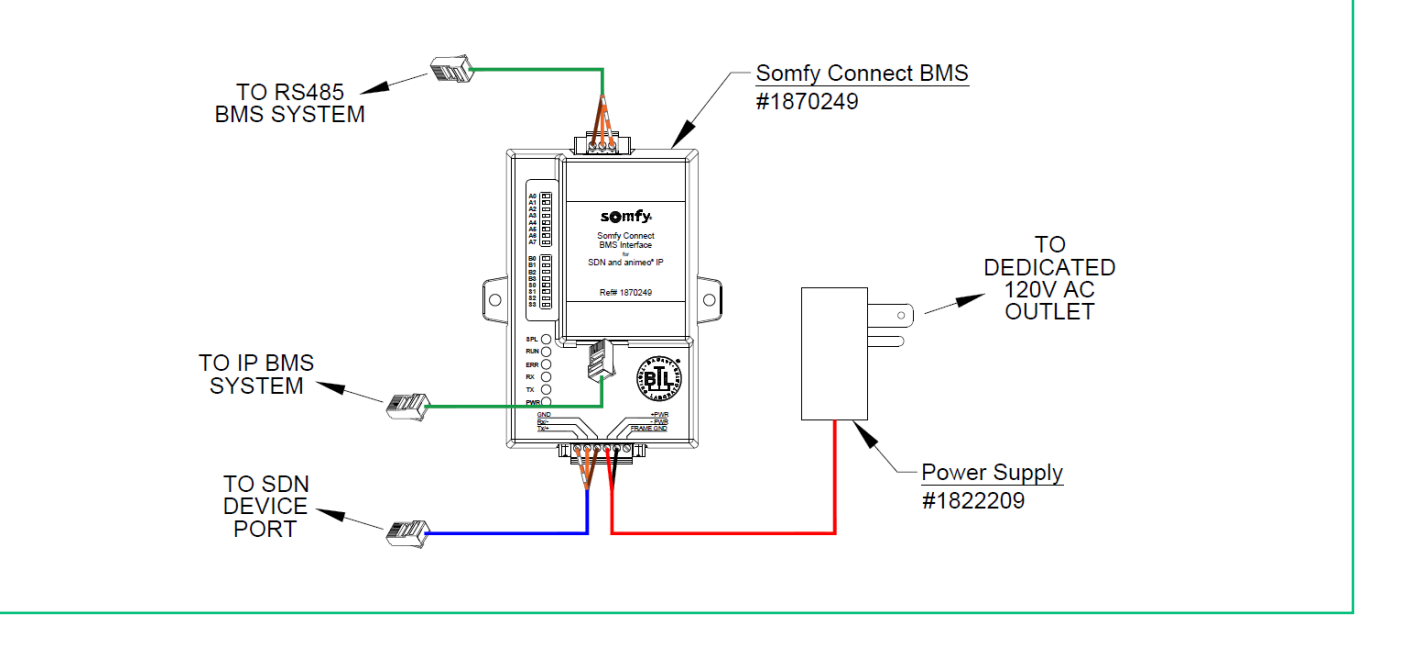

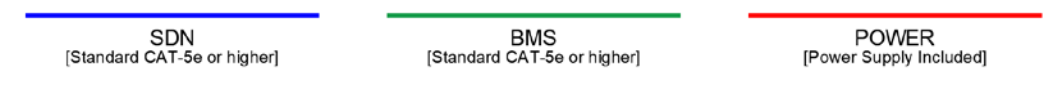

*ANIMEO IP WIRING TO RS485 BMS SYSTEM*

- a. Connect the BMS Interface Ethernet Port to the animeo IP Building Controller IP Bus Port
- b. Connect the BMS Interface Field Port to the RS485 BMS System

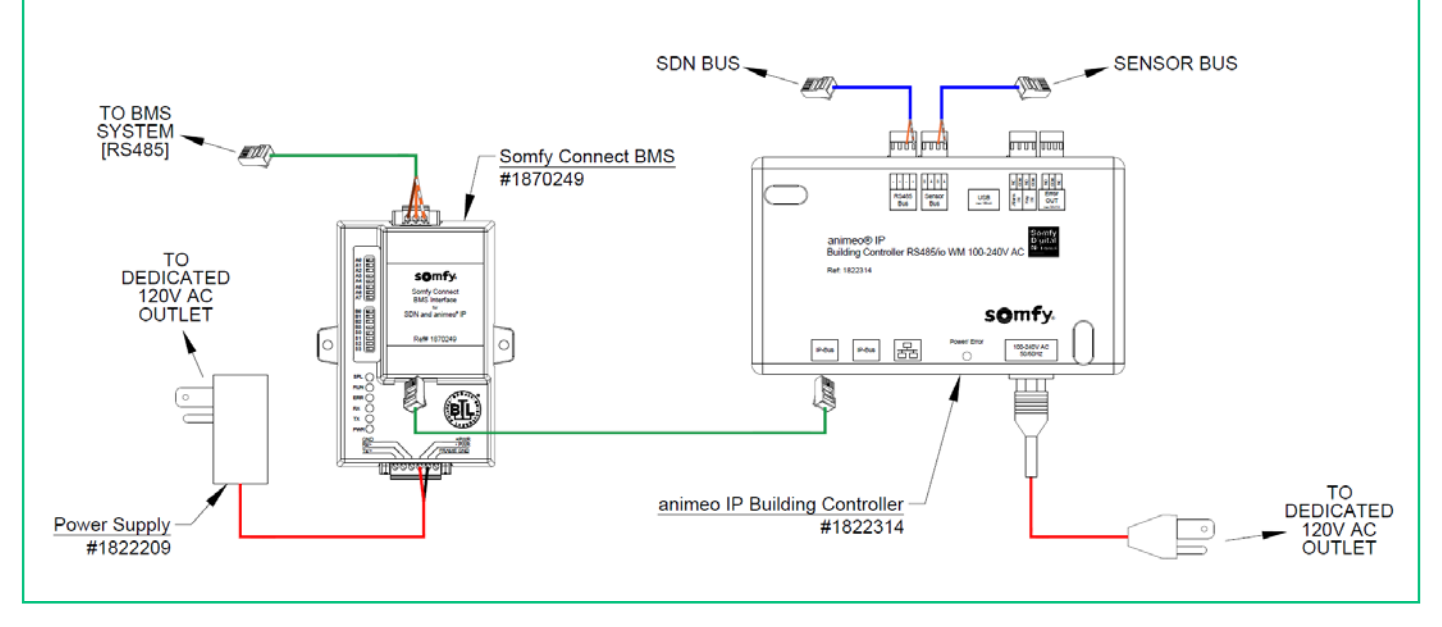

*ANIMEO IP WIRING TO IP BMS SYSTEM*

- a. Connect the BMS Interface Ethernet Port to the Local Area Network Switch
- b. Connect the animeo IP Building Controller Network Port to the Local Area Network Switch
- c. Connect the IP BMS System to the Local Area Network Switch

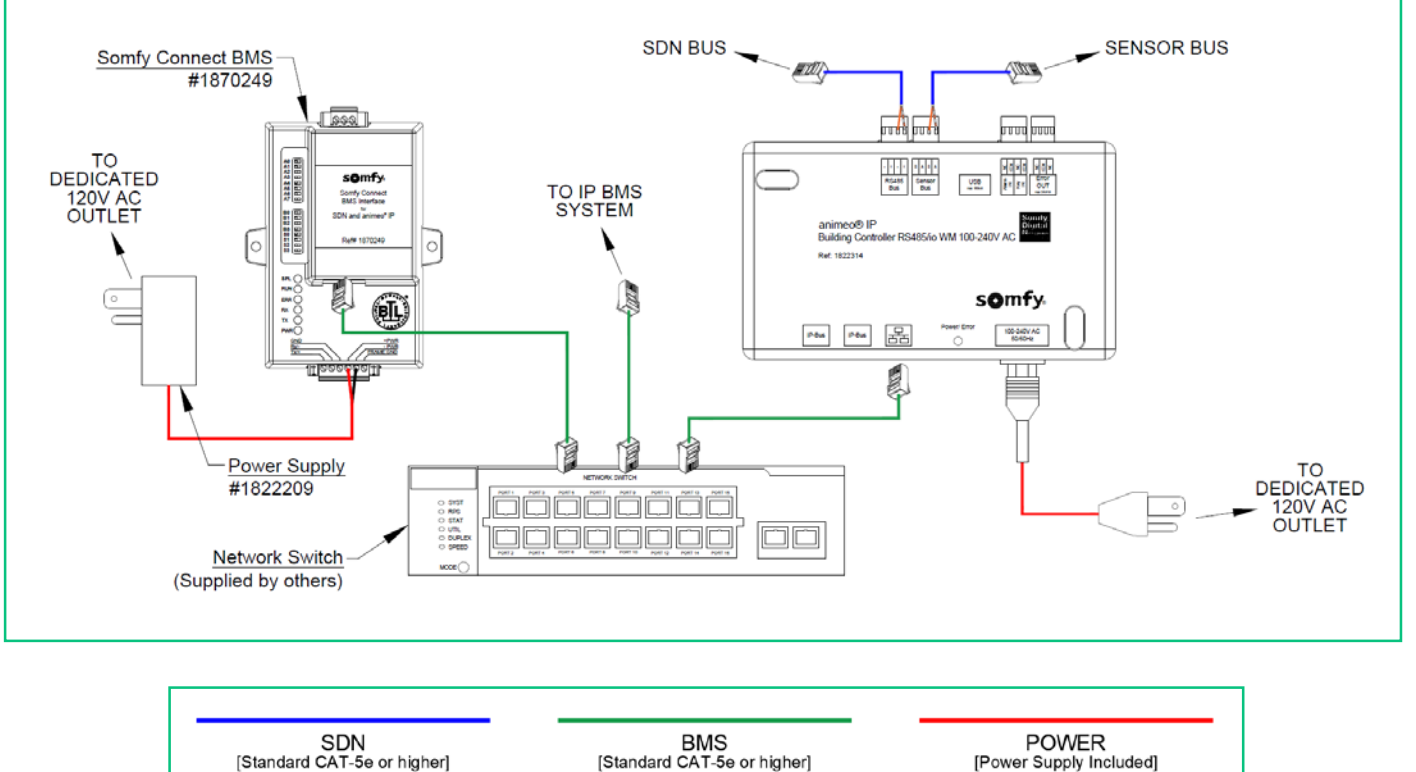

[Power Supply Included]

# III. BMS LIMITS & SETTINGS

## **POINTS PER DEVICE**

- The total number of points presented by all devices connected to the Somfy Connect BMS Interface is not to exceed 2,500 data points
- Only (1) BMS Interface can connect to Standalone SDN and multiple BMS Interfaces can connect to animeo IP
- If additional data points are required, then the system must be split into separate SDN systems, each with a separate Somfy Connect BMS Interface
- Refer to the Somfy Connect BMS Data Points Deployment Guide for a complete data point description

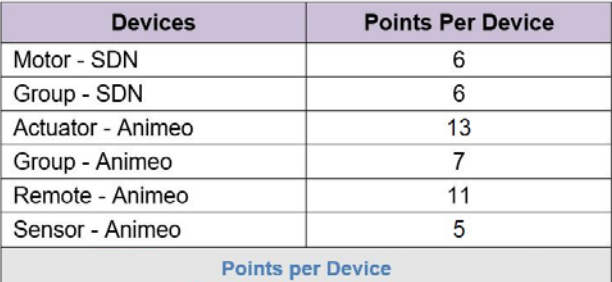

### **DIP SWITCH SETTINGS**

#### *NOTE: Before setting DIP switches, ensure the BMS Interface power is OFF*

#### FIELD PROTOCOL SETTINGS:

- Set the "S" Bank DIP Switches (S0 S3) to select the required Field Protocol
- See chart below for the switch settings for specific systems
- OFF is set when all DIP switches are set closest to the outside of the unit

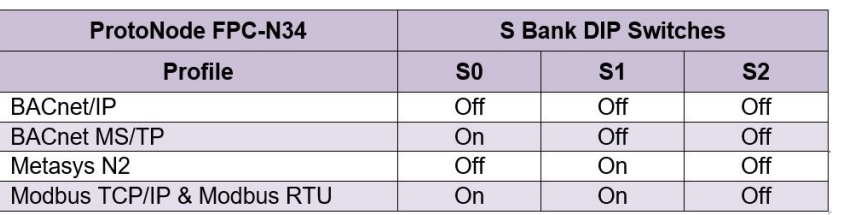

#### MAC ADDRESS SETTINGS [MS/TP]:

- Only (1) MAC Address is set for the Somfy Connect BMS Interface regardless of how many devices are connected
- Set the Somfy Connect BMS Interface MAC Address to a value between 1 to 127 (Master MAC Address), so that the BMS front end can find the BMS Interface via BACnet Auto-Discovery *NOTE: Never set the Somfy Connect BMS Interface MAC Address to a value from 128 to 255. Addresses from 128 to 255 are Slave addresses, undiscoverable by BMS front ends supporting Auto-Discovery of BACnet MS/TP devices.*
- Set the "A" Bank DIP Switches to assign a MAC Address to the BMS Interface for BACnet MS/TP
- See APPENDIX B of this guide for the complete range of MAC Addresses and DIP switch settings

#### BAUDE RATE SETTINGS [MS/TP]:

- Set the "B" Bank DIP Switches (B0 B3) to select the Field Baud Rate of the Somfy Connect BMS Interface to match the baud rate required by the Building Management System for BACnet MS/TP
- The Baud Rate for Metasys N2 is set to 9600. DIP switches B0 – B3 are disabled for Metasys N2

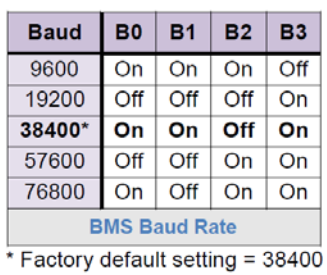

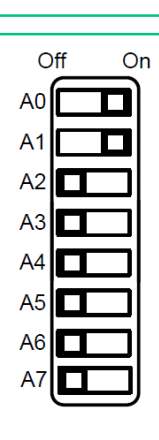

Off

 $S^a$ 

 $S'$ Sſ On

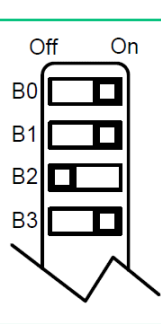

# IV. CONNECT PC

- 1. Apply power to the Somfy Connect BMS Interface and connect the Ethernet Port to a Windows PC
- 2. The default IP address of the BMS Interface is 192.168.1.24 and Subnet mask is 255.255.255.0
	- If the PC and BMS Interface are on different IP networks, temporarily assign a static IP address to the PC on the 192.168.1.x network.
	- If the default IP Address has been previously changed, this assigned IP Address can be discovered using the Somfy Connect Field Server Toolbox.

*(For the latest Somfy Connect Field Server Toolbox software go to:<https://www.somfypro.com/services-support/software>)*

- 3. In Windows PC, navigate to Control Panel > All Control Panel Items > Network Connections:
	- a) Select the Local Area Connection connected to the BMS Interface
	- b) Click "Change settings of this connection"

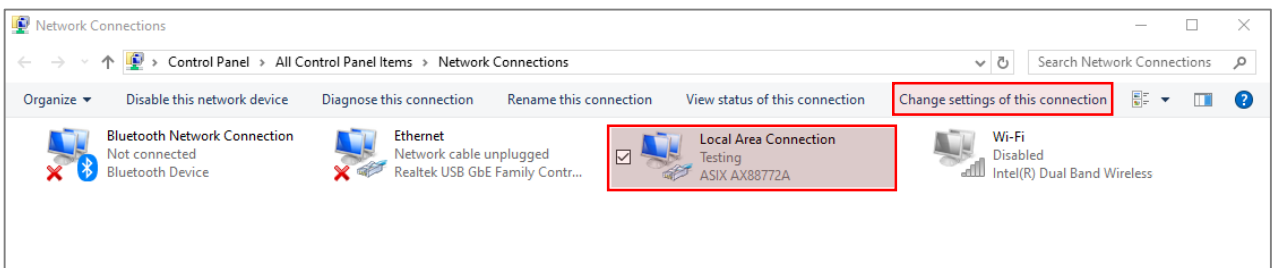

- 4. In the Local Area Connection Properties window Networking tab, select Internet Protocol Version 4 (TCP/IPv4) then click "Properties":
	- a) Select Use the following IP address: radio button
	- b) Enter IP address:  $192.168.1.x$  (x can be from 2 to 255 except for 24)
	- c) Enter Subnet mask: 255.255.255.0
	- d) Click "OK" on both windows to apply settings

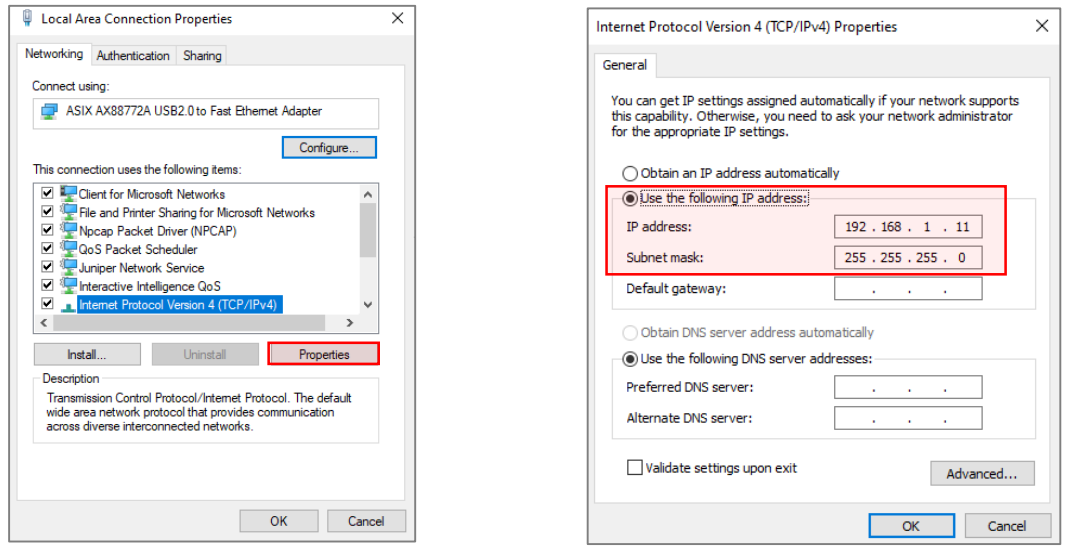

- 5. Upon completion of the Somfy Connect BMS Interface configuration, repeat Step 4 to revert previous settings:
	- a) Select Obtain an IP address automatically radio button
	- b) Click "OK" on both windows to apply settings

# V. CONFIGURE [STANDALONE SDN]

## **SDN PARAMETERS**

- 1. Open Google Chrome browser and navigate to [http://192.168.1.24](http://192.168.1.24/) the Somfy Connect BMS Interface
- 2. Click "Standalone SDN" on the Select System screen

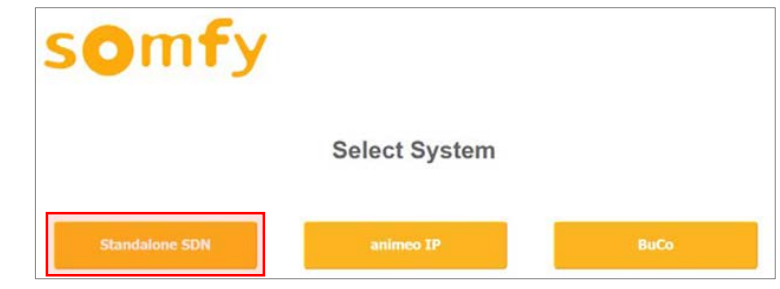

*The Gateway Profile Configuration page (Configuration Parameters) will display*

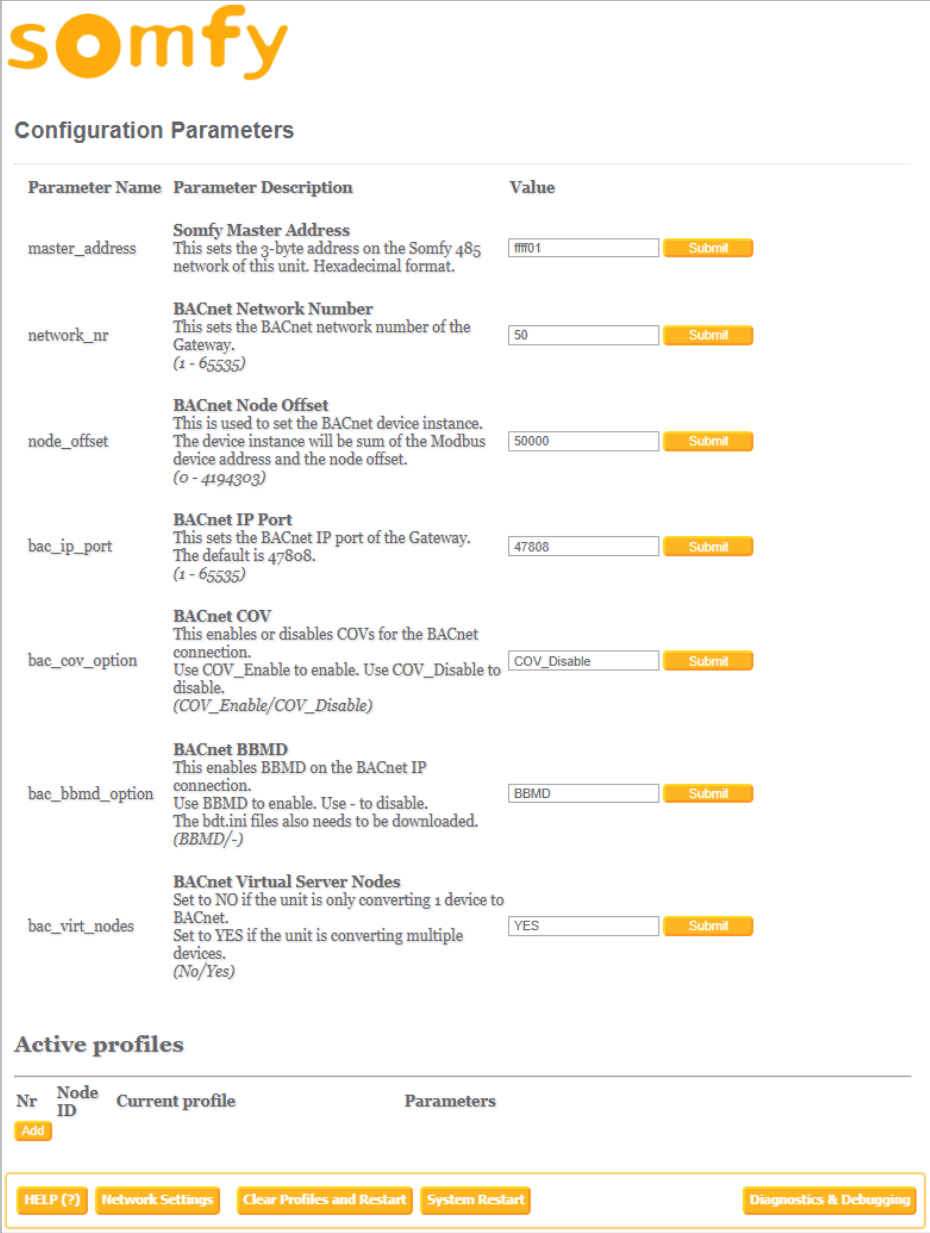

#### 3. ENTER NETWORK SETTINGS –

*NOTE: Coordinate with the Network Administrator for appropriate network settings & requirements. A Static IP Address is recommended.*

a) Click "Network Settings" at the bottom of the page

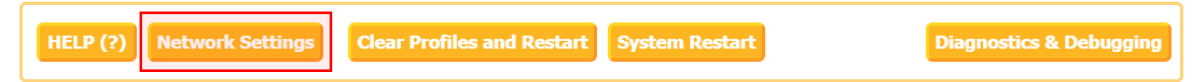

- b) Input the information required:
	- Modify the Somfy Connect BMS Interface Network Settings from default *OR*
	- Enable DHCP Client State, if required
- c) Click "Update IP Settings" then "System Restart" to apply Network Settings

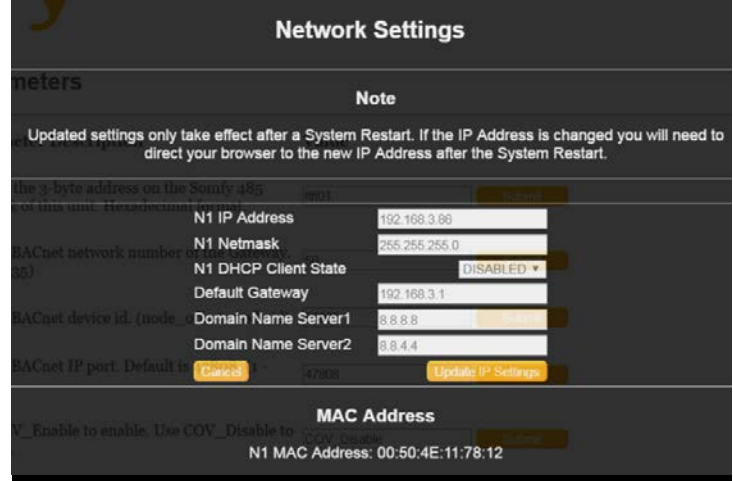

#### 4. VERIFY FIRMWARE -

*NOTE: Go to<https://www.somfypro.com/services-support/software> to identify the current Somfy Connect BMS Interface firmware. See APPENDIX A of this guide for information on how to update firmware*

a) Click "Diagnostics & Debugging" at the bottom of the page, the Somfy Client page will display

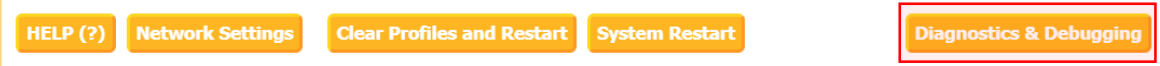

b) In the Status tab, verify if the firmware Build\_Revision, Build\_Date, and BIOS \_Version are current

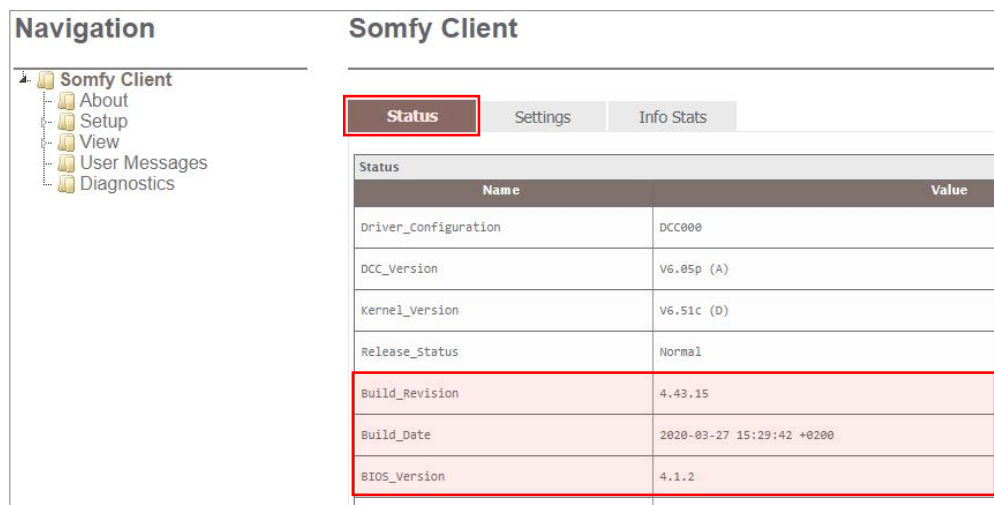

#### 5. ENTER CONFIGURATION PARAMETERS –

*NOTE: Coordinate with the Building Management System Manager for appropriate protocol settings & requirements*

a) Click "Home" to return to the Configuration Parameters

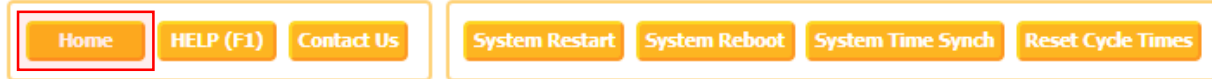

- b) Input the Configuration Parameters required
- c) For each Parameter enter the required Value, then click "Submit"

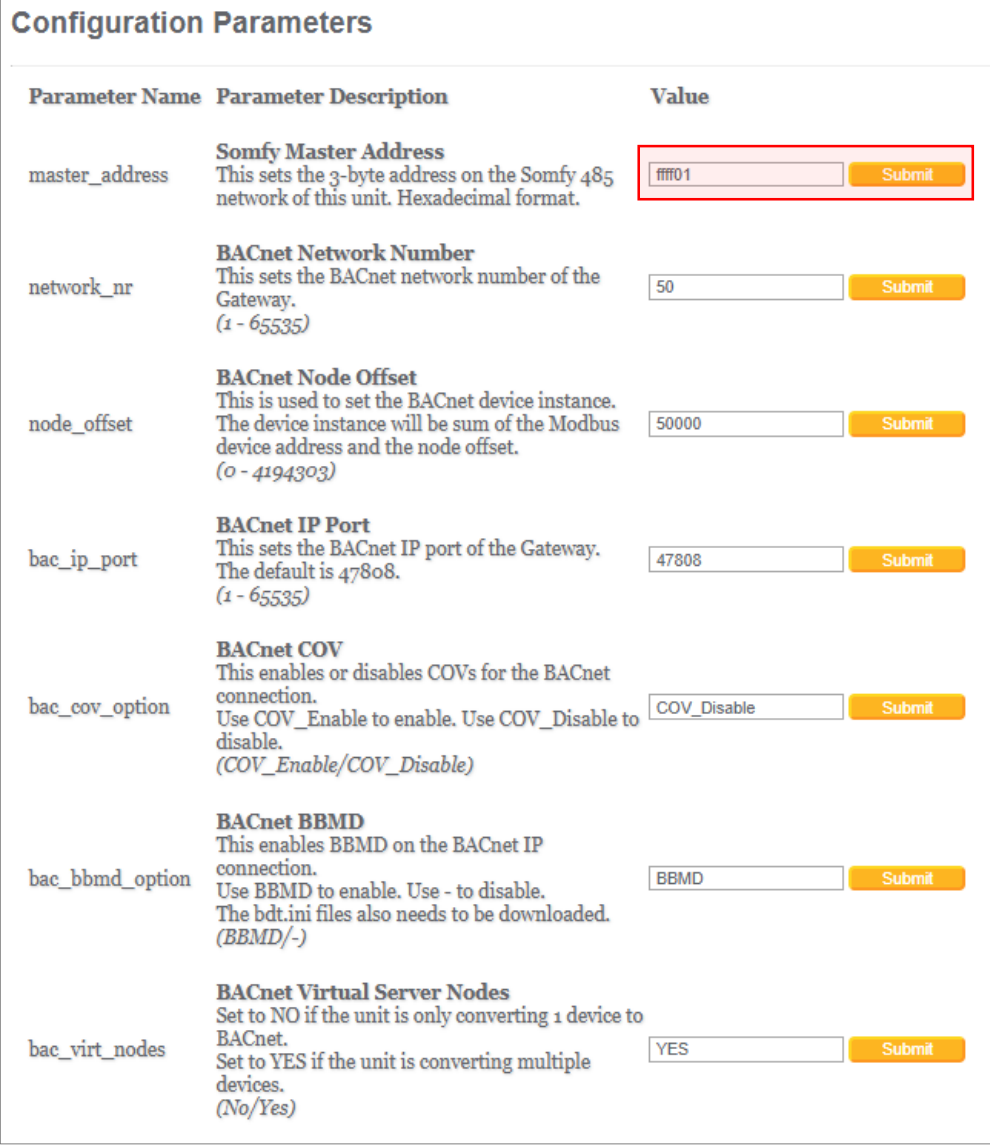

d) Click "System Restart" to apply Configuration Parameters

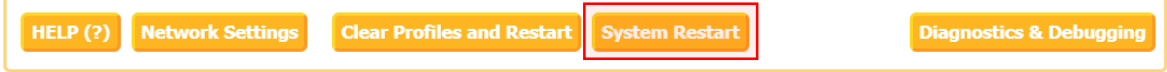

### **SDN CONFIGURATION**

1. Return to the Gateway Profile Configuration page. In the Active Profiles section click "Add"

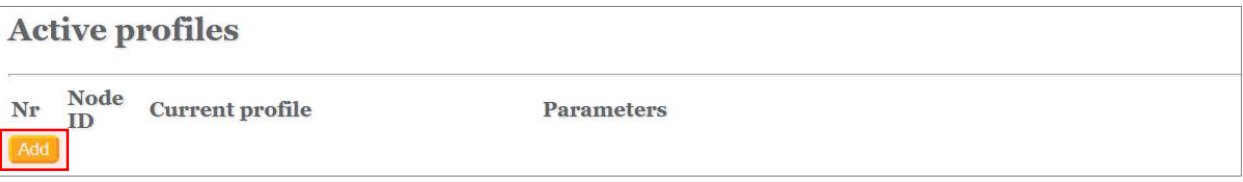

- 2. NODE ID  $-$  Specify a number for the device:
	- It is recommended to start with the number 1 and increase by 1 for each additional device
	- The Node ID number will be added to the BACnet Node Offset number set in the Configuration Parameters and assigned to the 3rd Party BMS

*IE: If the BACnet Node Offset is 50000, then the first assigned Node ID is 50001*

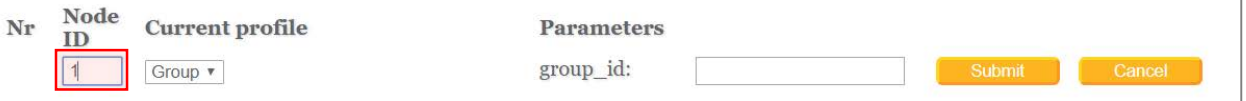

- 3. CURRENT PROFILE Select from the dropdown:
	- Select "Group" if connecting to an SDN Group Address *The Group ID is a 6-digit hexadecimal address programmed in each motor to assign multiple motors to a group*
	- Select "Motor" if connecting to an individual SDN Motor ID *The Motor ID is a 6-digit hexadecimal unique node ID from each SDN motor*

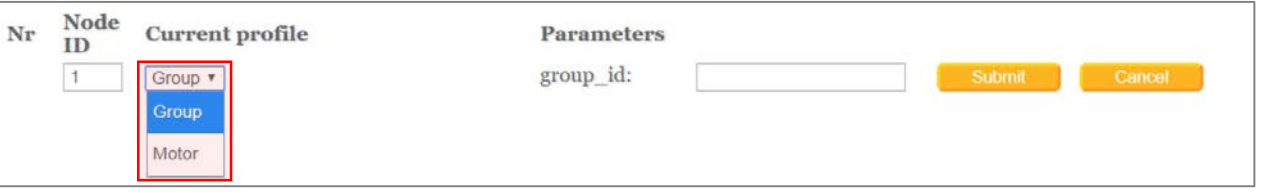

4. PARAMETERS - Enter the Group ID or Motor ID:

*NOTE: After each new profile is added, a message will appear "Configuration update complete. Please restart the system to load the new configuration". It is not necessary to restart the system after each profile is added.*

- After each profile is added, click "Submit"
- To delete an existing profile, click "Remove"
- To delete all existing profiles, click "Clear Profiles and Restart"

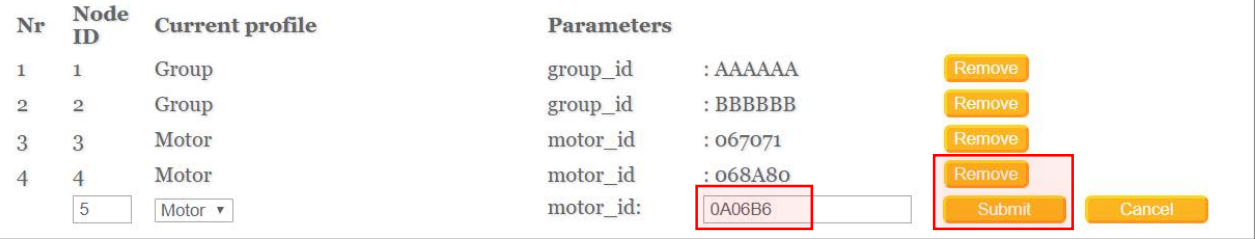

#### 5. After entering all profiles, click "System Restart"

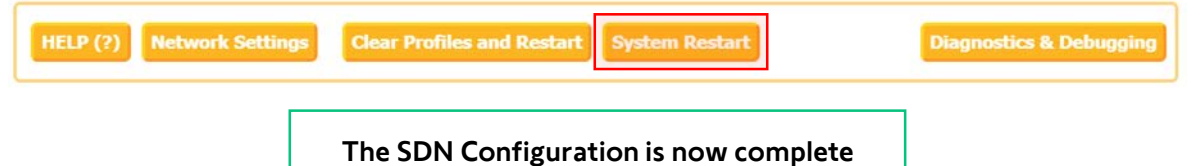

# VI. CONFIGURE [ANIMEO IP]

# **ANIMEO IP SYSTEM SETTINGS**

- 1. Open Google Chrome browser and navigate to [http://192.168.1.24](http://192.168.1.24/) the Somfy Connect™ BMS Interface
- 2. Click "animeo IP" on the Select System screen

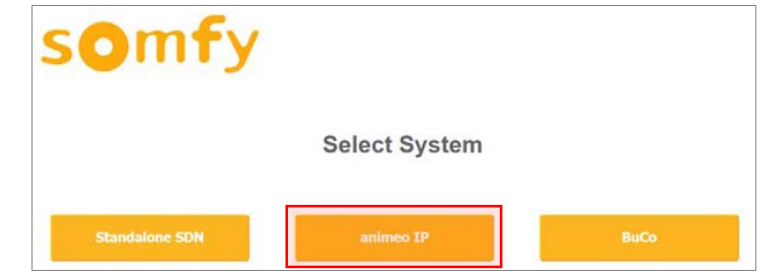

*The Somfy Animeo Configurator page will display*

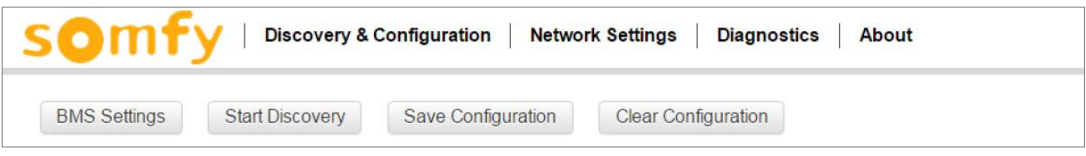

#### 3. ENTER NETWORK SETTINGS -

*NOTE: Coordinate with the Network Administrator for appropriate network settings & requirements. A Static IP Address is recommended.* 

a) Click "Network Settings"

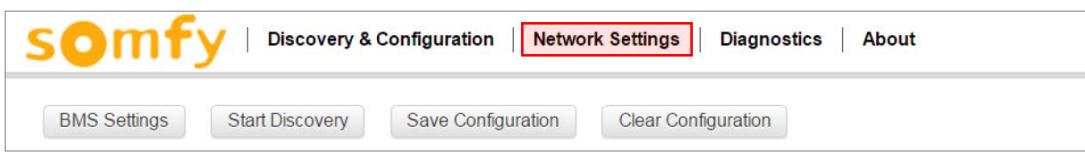

- b) Input the information required, then click "Update Settings"
	- Modify the Somfy Connect™ BMS Interface Network Settings from default *OR*
	- Enable DHCP Client State, if required

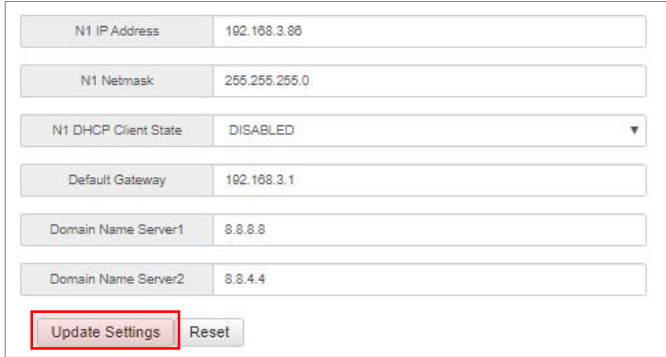

c) Click "Restart Now" to apply Network Settings

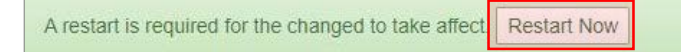

4. ENTER BMS PROTOCOL SETTINGS -

*NOTE: Coordinate with the Building Management System Manager for appropriate protocol settings & requirements*

- a) Click "BMS Settings" Discovery & Configuration | Network Settings | Diagnostics | About m **BMS Settings** Start Discovery Save Configuration Clear Configuration
- b) Select the BMS Protocol and input the information required
- c) Click "Save" and then restart the Somfy Connect™ BMS Interface to apply the changes

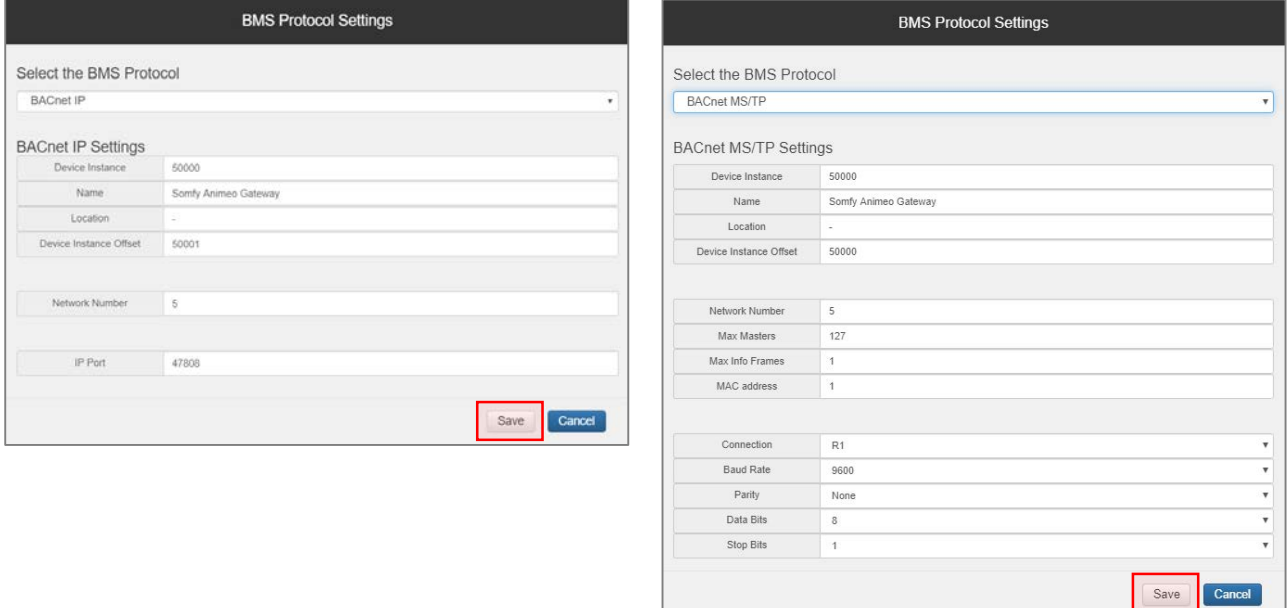

#### 5. VERIFY FIRMWARE -

*NOTE: Go to [https://www.somfypro.com/services-support/software\e](https://www.somfypro.com/services-support/software/e) to identify the current Somfy Connect™ BMS Interface firmware. See APPENDIX A of this guide for information on how to update firmware*

a) Click "Diagnostics" to open the Somfy Client page

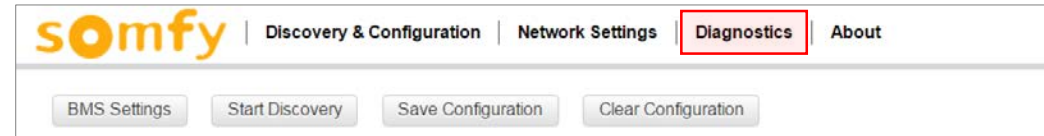

b) In the Status tab, verify if the firmware Build\_Revision, Build\_Date, and BIOS \_Version are current

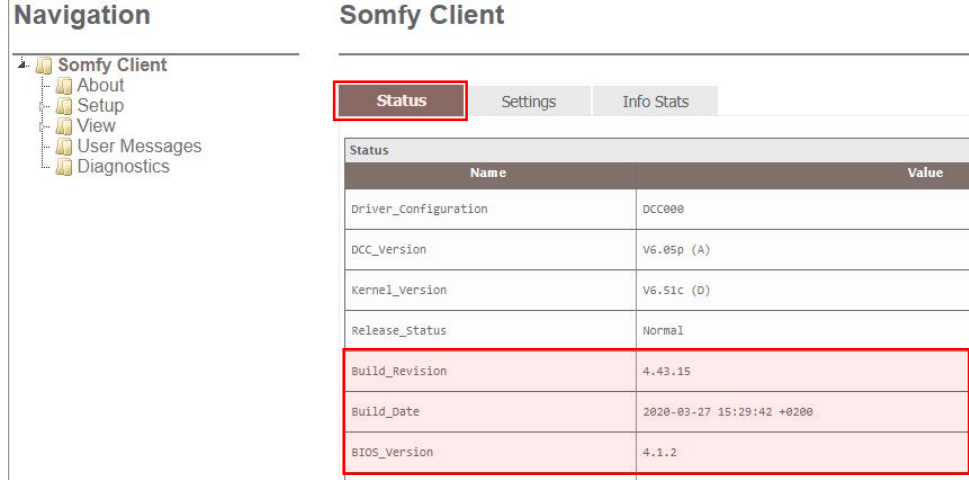

### **ANIMEO IP CONFIGURATION**

*NOTE: At least one animeo IP Virtual Keypad is required for the Somfy Connect BMS Interface to authenticate to the animeo IP Building Controller* 

1. Click "Start Discovery"

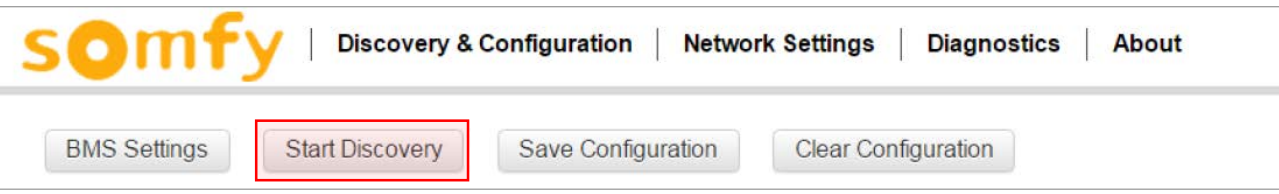

- 2. START SOMFY ANIMEO DISCOVERY
	- a) Input the following information to Discover new gateway:
		- IP Address of the animeo® IP Building Controller
		- IP Port 80
		- Username of the Virtual Keypad configured in animeo® IP
		- Password of the Virtual Keypad configured in animeo<sup>®</sup> IP
	- b) Click "Start Discovery"

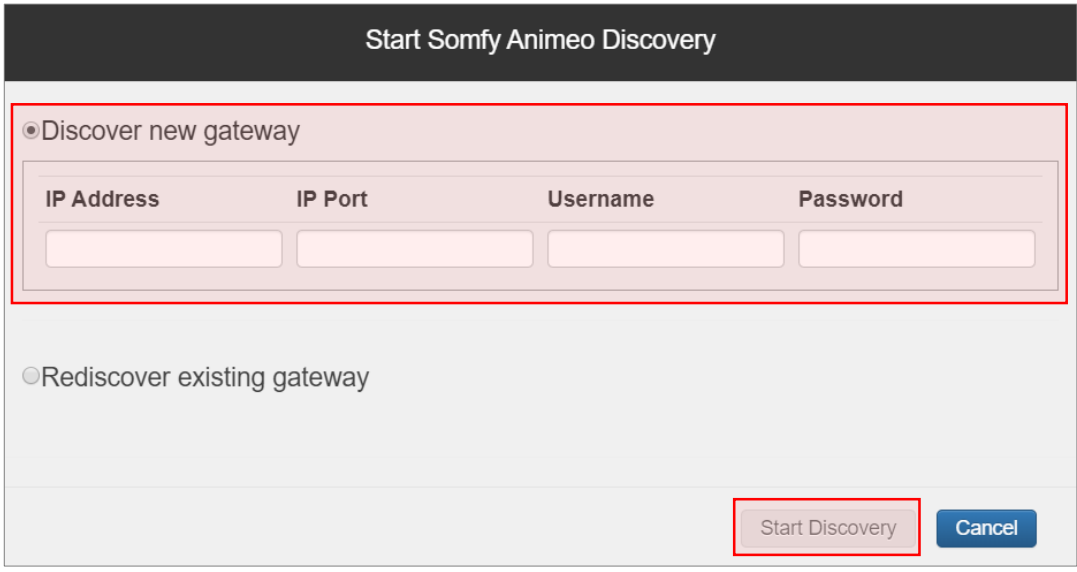

c) DISCOVERY IN PROGRESS – Animeo Discovery may take a few minutes depending on the number of device data points it contains

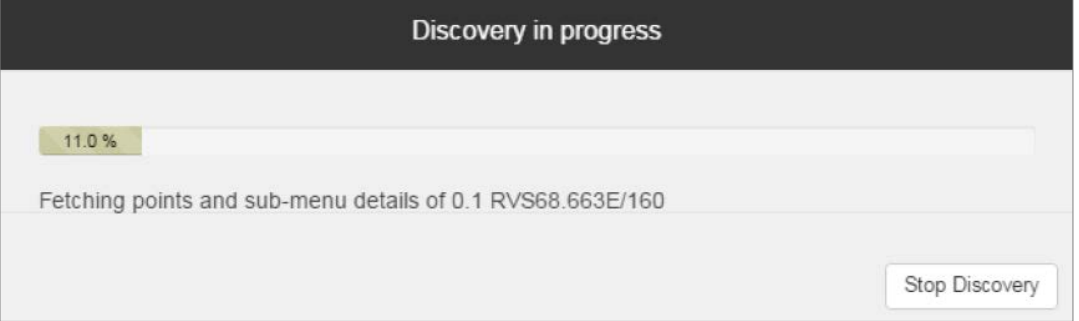

3. ADD DECVICES – After the discovery process is complete, click the right facing arrows next to each object in the device tree to view the points or parameters underneath

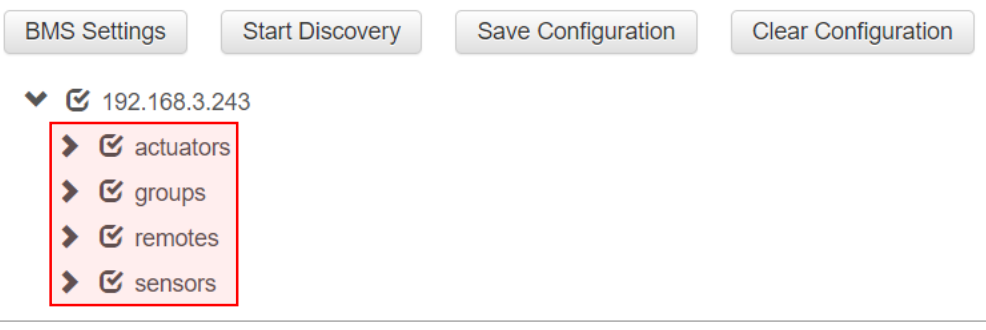

- a) Select the device points necessary to be monitored or controlled by the Building Management System by clicking on a point, marking a check next to each and deselect the unnecessary points *NOTE: Most Building Management Systems control large groups rather than individual motors. Groups can not be polled for feedback. It may be necessary to select (1) motor from each group to provide motor feedback of status and position.*
- b) Once all device points have been selected, click "Save Configuration"

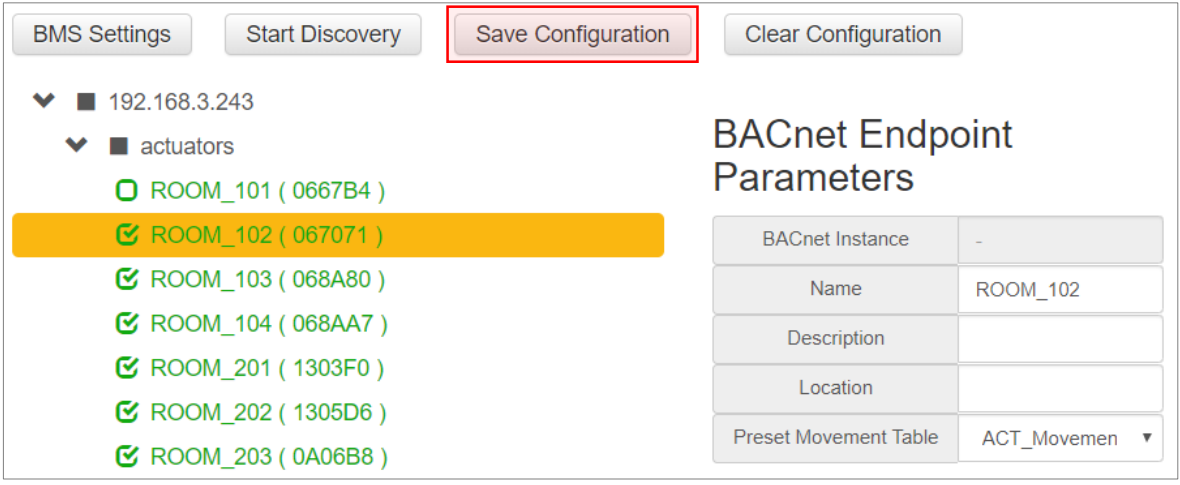

c) SAVING CONFIGURATION  $-$  This process may take several minutes. When complete, click "Restart"

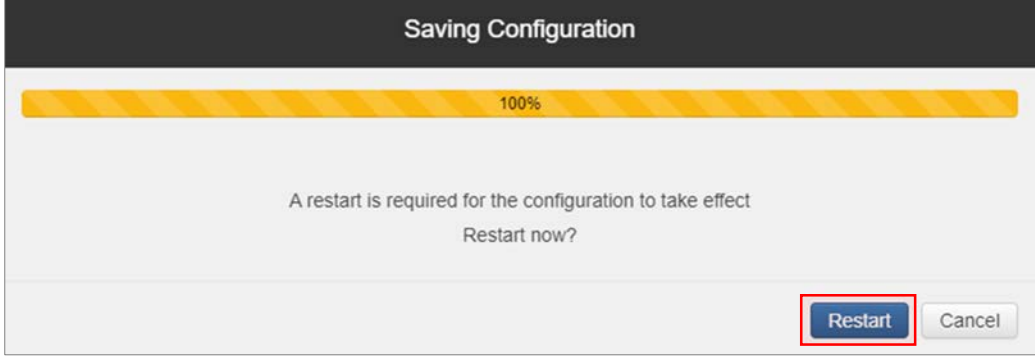

4. CONFIRM CONFIGURATION – After system restart, the device points change from green to black confirming the saved configuration. Protocol specific reference fields (such as BACnet Instance or Modbus Node ID) will populate for all configured device points in the Endpoint Parameters.

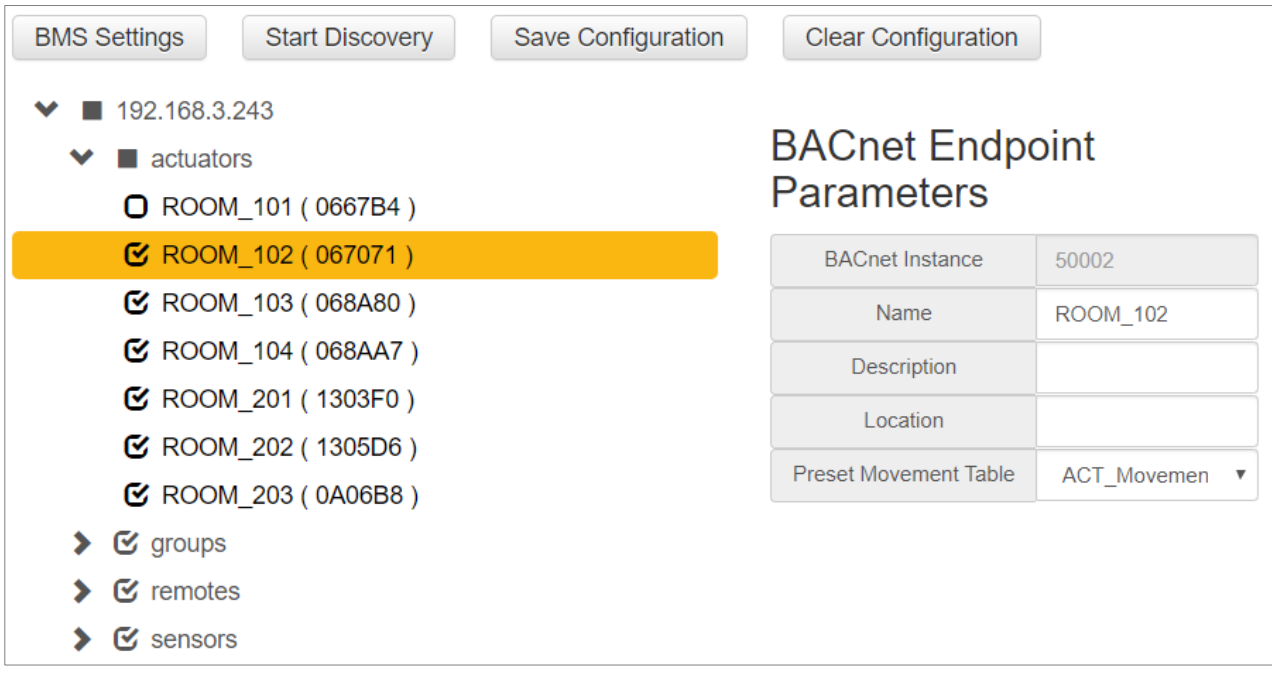

#### The animeo IP Configuration is now complete

#### 1. CLEAR CONFIGURATION –

*NOTE: Clearing a configuration does not remove the Network Settings*

- a) From the animeo IP Discovery & Configuration page, click "Clear Configuration"
- b) The Clear Configuration window will show an option to "Also clear all discovered devices" selected by default - Uncheck this option if necessary, or all discovered devices will be removed

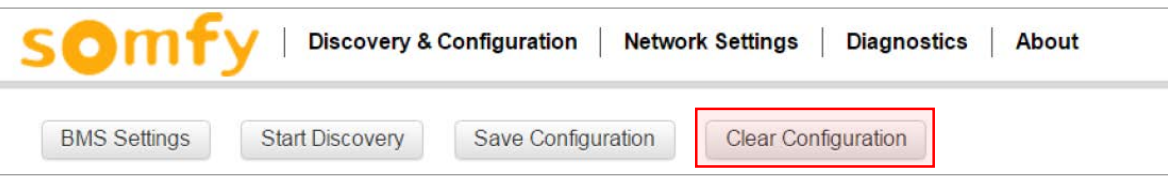

c) Click "Clear & Restart"  $-$  The system will restart and return to the Select System screen

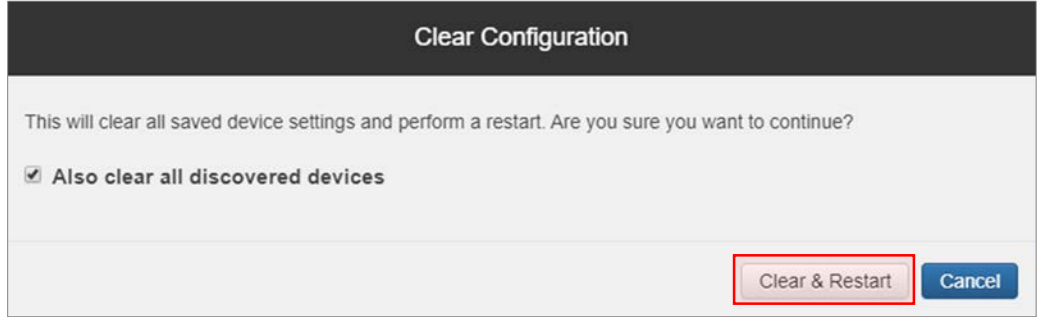

# APPENDIX

# **[APPENDIX A] UPDATE FIRMWARE**

- 1. Go to <https://www.somfypro.com/services-support/software> to download the latest Somfy Connect™ BMS Interface firmware, then save and extract the web.img file to a known folder location
- 2. Go to the Somfy Client page
- 3. In the Navigation tree, go to Setup, File Transfer, General tab, then click "Choose Files"
- 4. Browse to select the web.img file extracted in Step 1, then click "Submit"

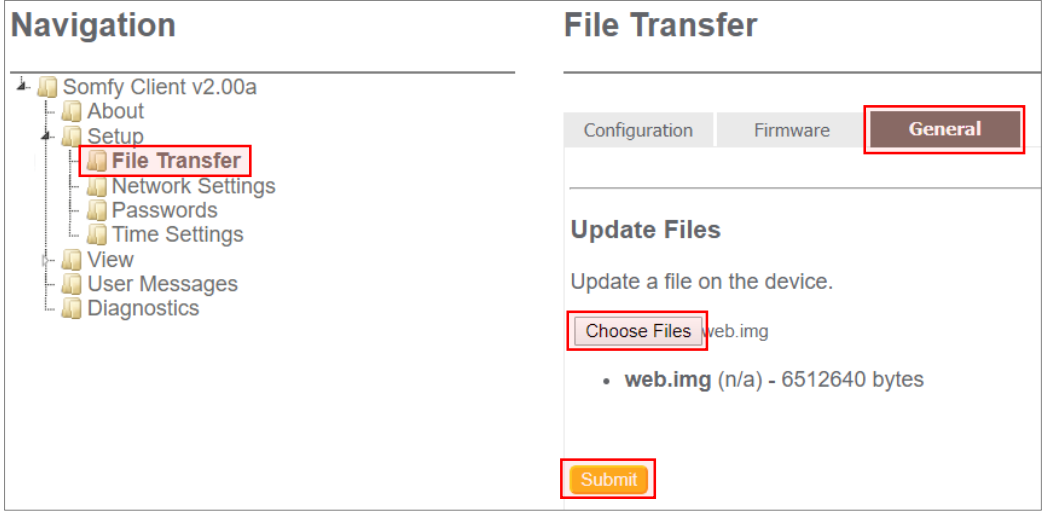

*NOTE: "File transfer" status will display a warning "Do not navigate away from this page during transfer"*

5. "Firmware update complete" will display and prompt "Please restart the system to load the new Firmware" Click "System Restart" at the bottom of the page

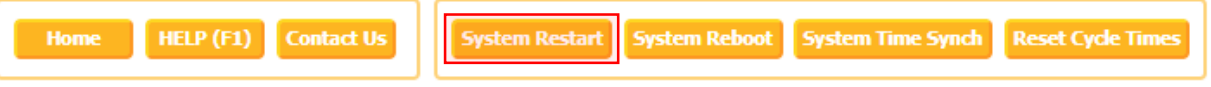

- 6. After the system restarts, return to the Somfy Client page
- 7. In the Status tab, verify the Build\_Revision, Build\_Date, and BIOS \_Version are current, confirming firmware update was successful

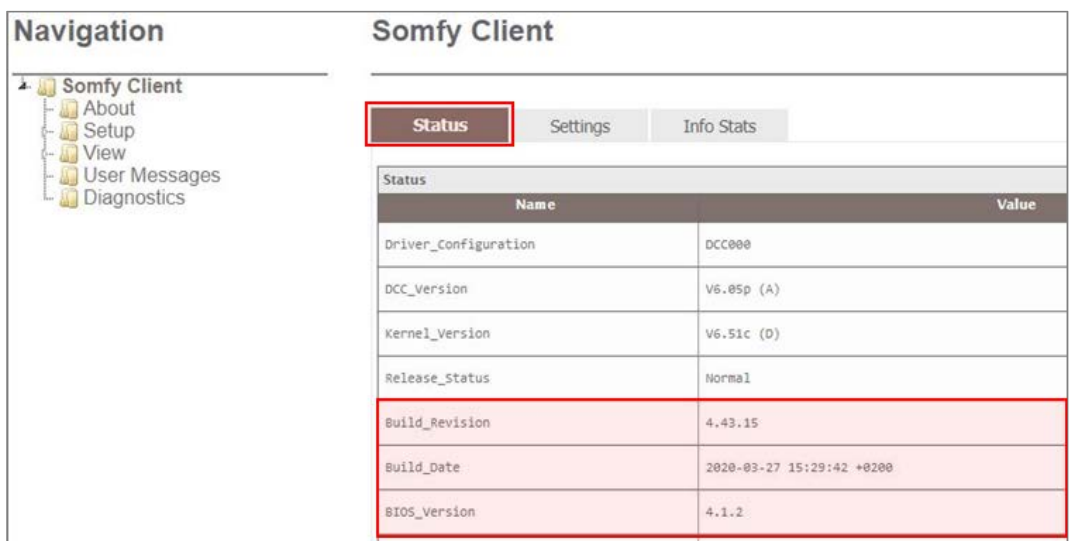

# **[APPENDIX B] "A" BANK DIP SWITCH SETTINGS**

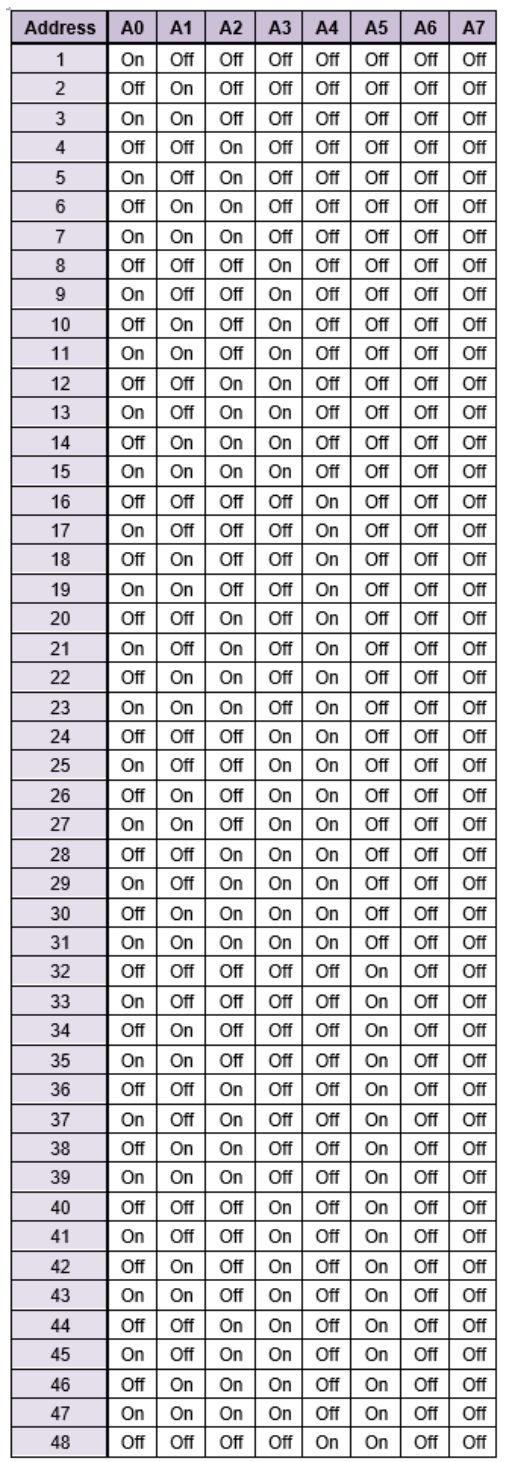

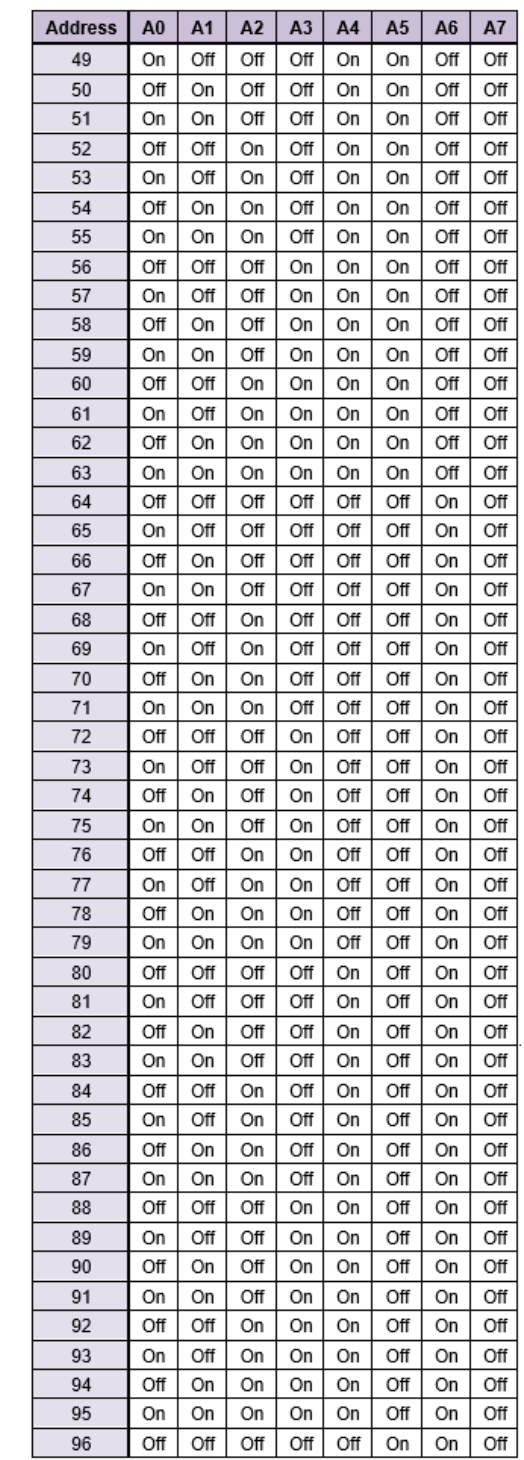

*\*The charts below refer to the "A" Bank DIP Switch settings the MAC Address for the Somfy Connect™ BMS*

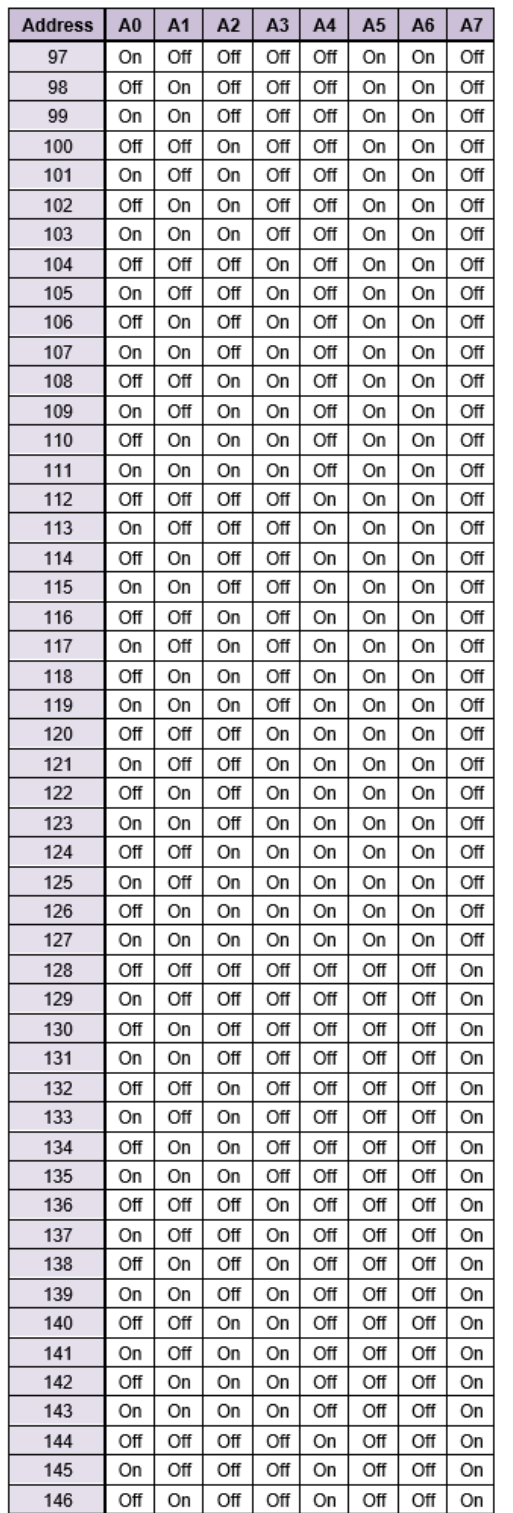

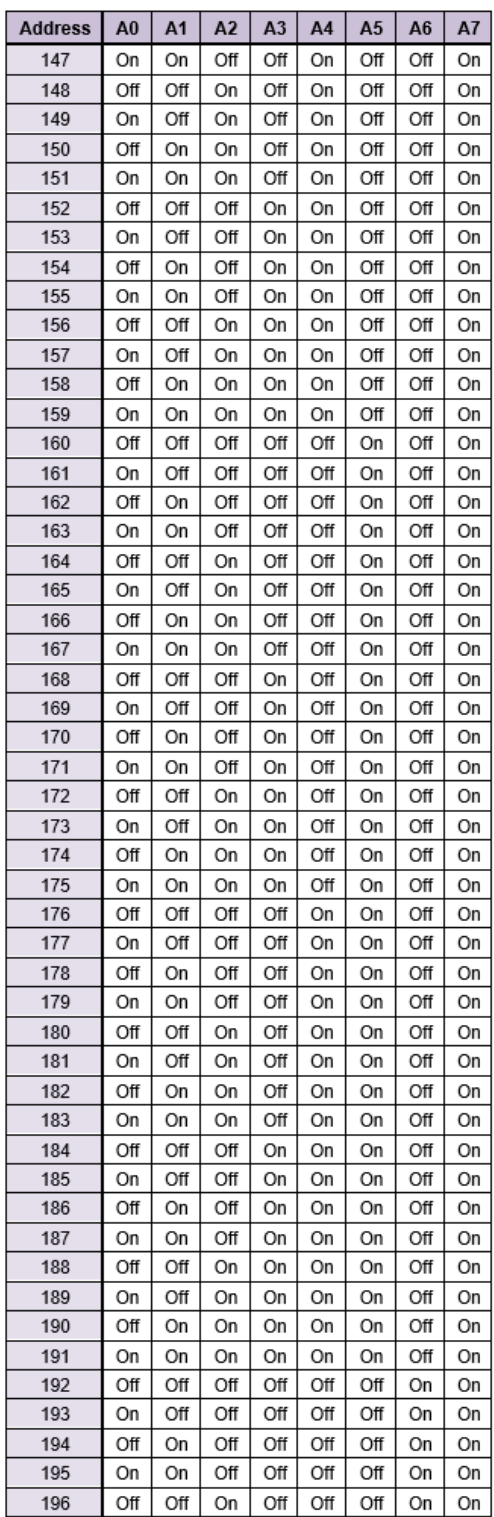

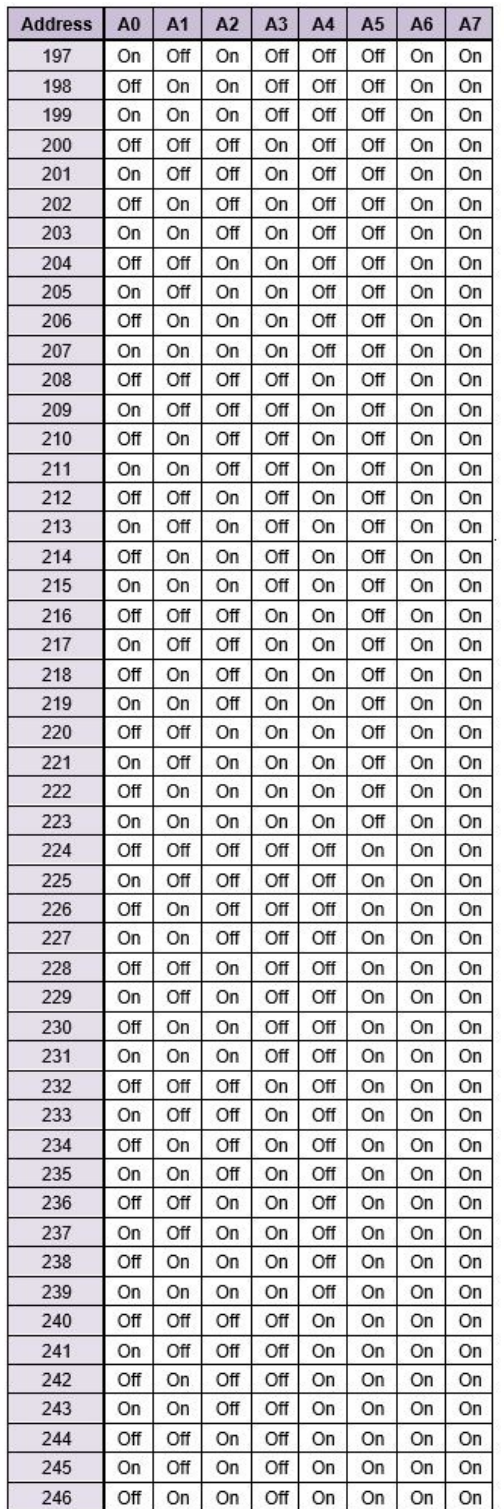

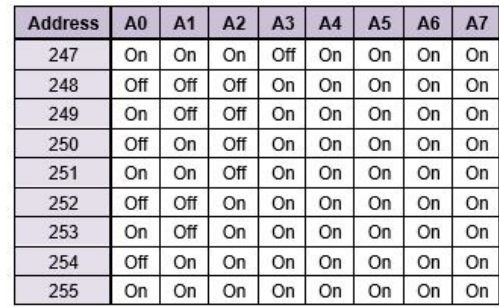

SOMFY® is the leading global manufacturer of strong, quiet motors with electronic and app controls for interior window coverings and exterior solar protections. Over 270 million users worldwide enjoy the more than 170 million motors produced by Somfy. During the past 50 years, Somfy engineers have designed products for both the commercial and residential markets to motorize window coverings such as interior shades, wood blinds, draperies, awnings, rolling shutters, exterior solar screens and projection screens. Somfy motorization systems are easily integrated with security, HVAC and lighting systems providing total home or building automation.

#### FOR QUESTIONS OR ASSISTANCE PLEASE CONTACT TECHNICAL SUPPORT:

(800) 22-SOMFY (76639) technicalsupport\_us@somfy.com

#### SOMFY SYSTEMS INC SOMFY NORTH AMERICAN HEADQUARTERS

121 Herrod Blvd. Dayton, NJ 08810 P: (609) 395-1300 F: (609) 395-1776

#### FLORIDA

1200 SW 35th Ave. Boynton Beach, FL 33426 F: (561) 995-7502

#### CALIFORNIA

15301 Barranca Parkway Irvine, CA 92618-2201 F: (949) 727-3775

#### SOMFY ULC SOMFY Canada Division

5178 Everest Drive Mississauga, Ontario L4W2R4 P: (905) 564-6446 F: (905) 238-1491

www.somfypro.com

# A BRAND OF SOMFY<sup>S</sup> GROUP

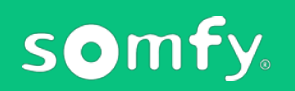